MU-2013-02

aceptación: 27-06-2013 recepción: 22-04-2013

# **Manual de configuración de acceso al exterior para el Atmoscope**.

U. Ceseña, F. Murillo, E. Colorado, F. Quirós, E. López, J.L. Ochoa.

Instituto de Astronomía. Universidad Nacional Autónoma de México. Km. 103 Carretera Tijuana-Ensenada, Ensenada, B.C., México.

#### **RESUMEN:**

Se describe la implementación y configuración del acceso a Internet para la red de los sistemas de cómputo contenidos en el telescopio Atmoscope. Este sistema de cómputo está compuesto por dos computadoras personales, una con sistema operativo Linux y otra con Windows, dedicadas al procesamiento de las condiciones atmosféricas y de operatividad del telescopio.

### **Contenido**

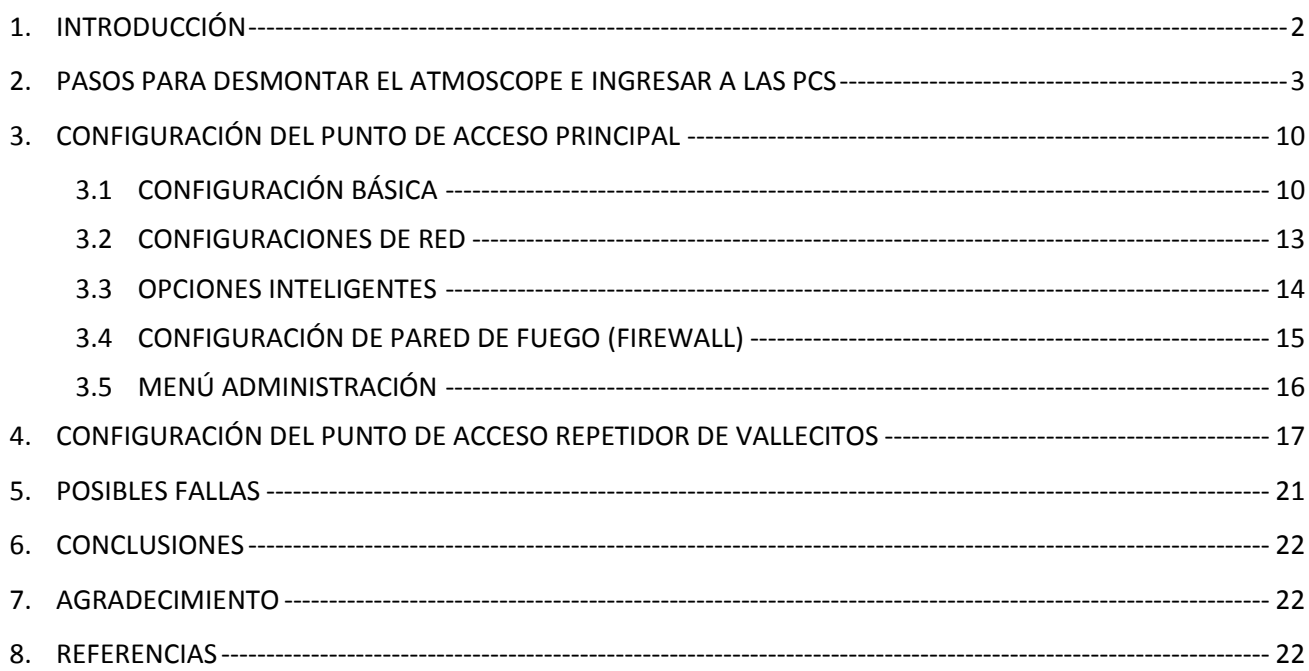

### <span id="page-1-0"></span>1. **INTRODUCCIÓN**

El Atmoscope CTA (ver *Figura 1*) es un telescopio que evalúa la calidad del cielo en el Observatorio del OAN/SPM. El resultado ayudará en la decisión final para elegir el sitio donde se construirá un arreglo de telescopios atmosféricos tipo Cherenkov dedicados a observaciones de rayos gamma, llamado CTA-NORTE.

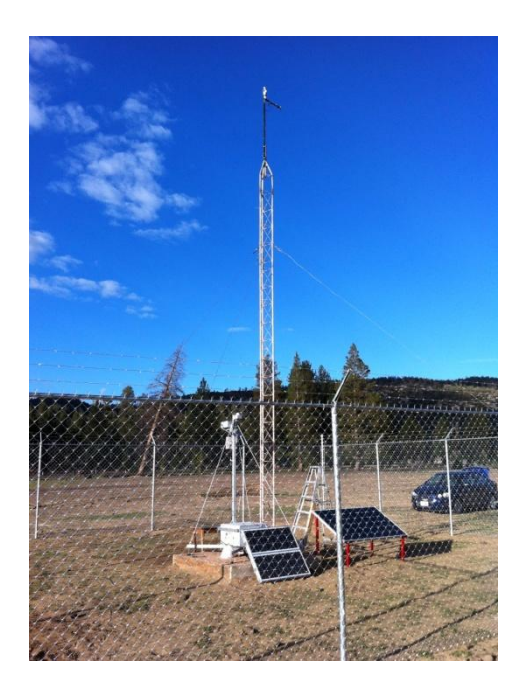

*Figura 1: Equipo CTA-Atmoscope Vallecitos.*

En este trabajo se describe el procedimiento para desmontar el equipo e ingresar lógicamente al Atmosocope CTA. Para ello se requiere contar con las siguientes herramientas:

- Set de llaves allen.
- Llave única tipo "T" para abrir la caja principal.
- Monitor VGA.
- Teclado USB.
- Mouse USB.
- UPS unidad de respaldo de energía.

#### <span id="page-2-0"></span>2. **PASOS PARA DESMONTAR EL ATMOSCOPE E INGRESAR A LAS PCs**

1.- Para empezar a desmontar el equipo es necesario colocarse en la parte trasera de los paneles solares, como se muestra en la *Figura 2*.

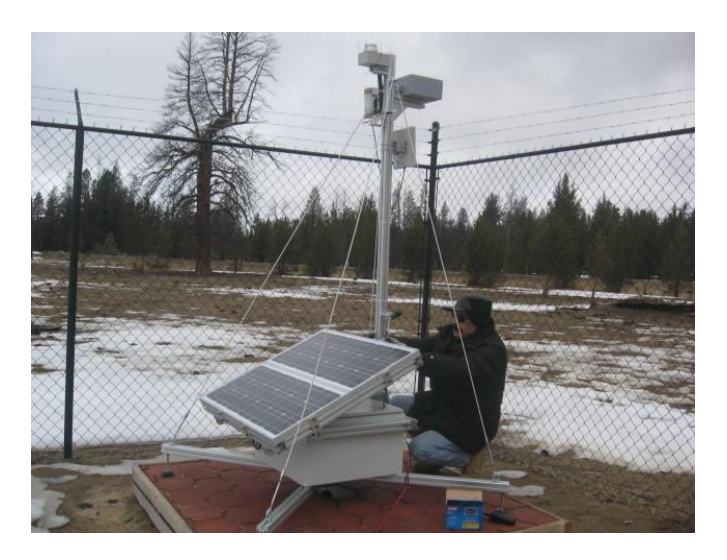

*Figura 2: Para empezar a desmontar el equipo.*

2.- Para desmontar los paneles solares hay que ubicar las llaves Allen que se utilizarán, como se muestra en la *Figura 3*.

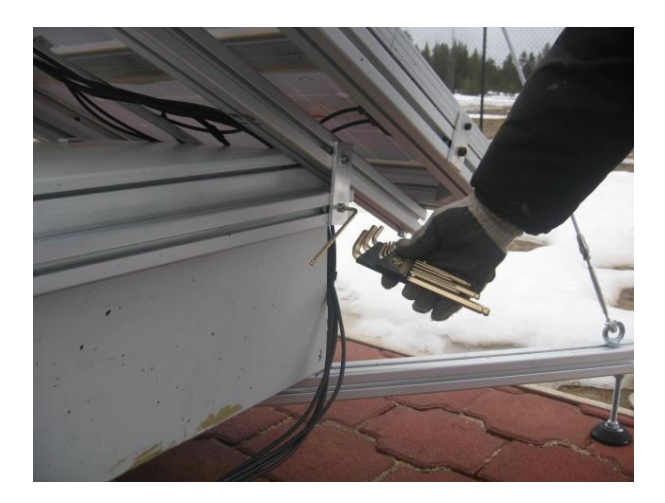

*Figura 3: Contar con el set de llaves allen.*

Es necesario quitar los tornillos de los dos extremos, de tal forma que se puedan desmontar totalmente los paneles, como se muestra en la Figura 4.

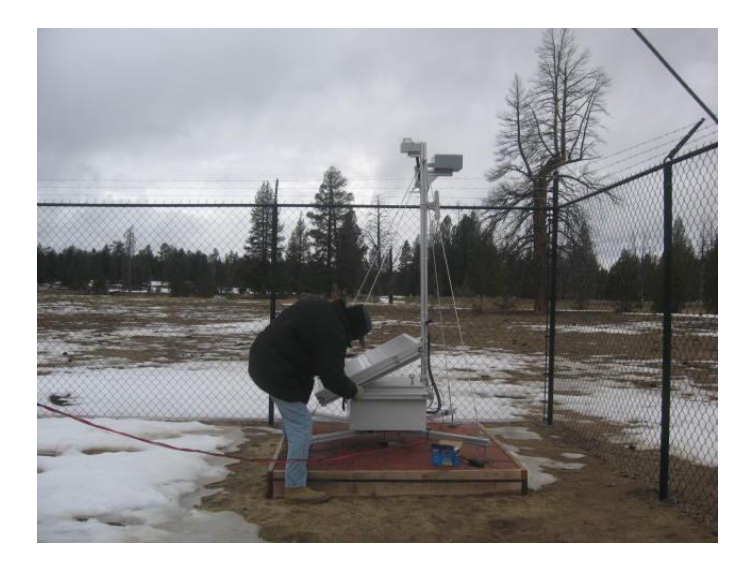

*Figura 4: Liberar los dos extremos.*

3.- Una vez que se encuentren liberados los tornillos de los paneles solares será necesario marcar la posición donde se encuentran como se muestra en la *Figura 5*, para que al regresarlos queden en la misma posición.

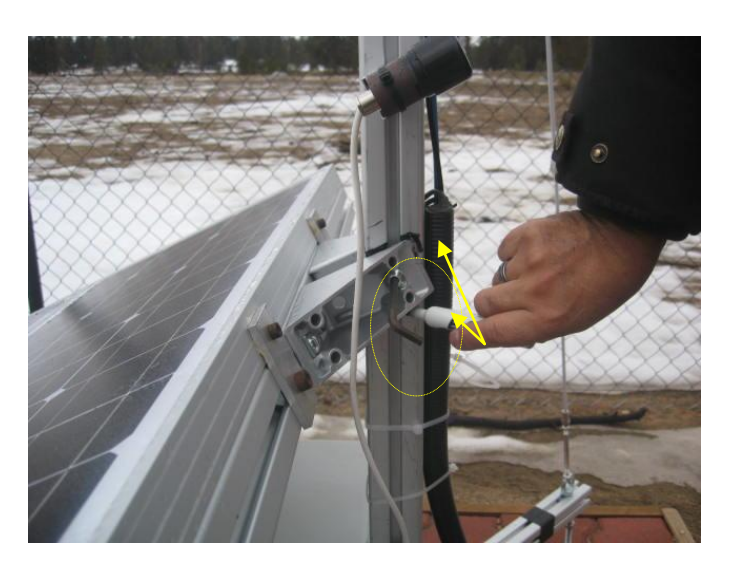

*Figura 5: Líneas de referencia para volver a montar paneles.*

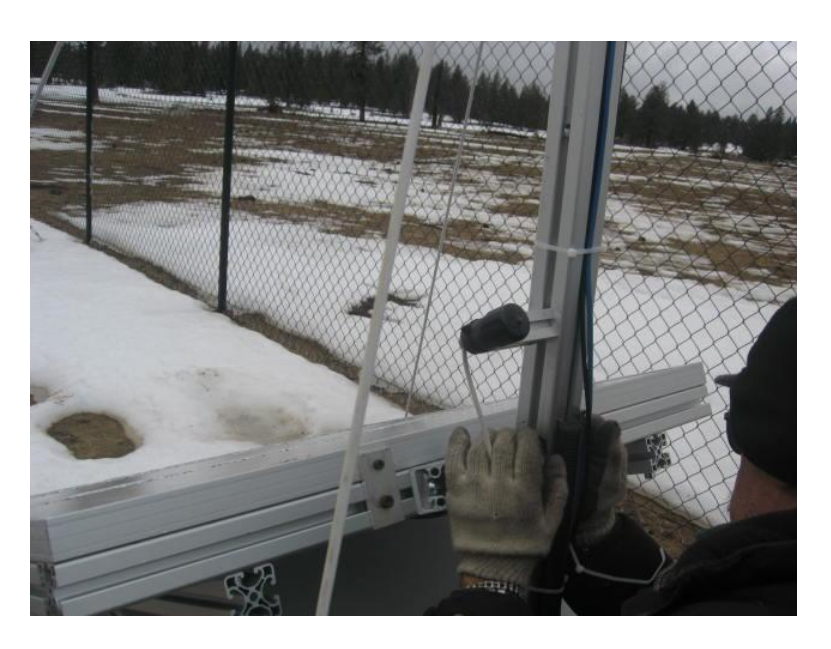

*Figura 6: Sujetar paneles solares de la parte superior.*

4.- Para desmontar los paneles solares se requieren dos personas (ver *Figura 7*).

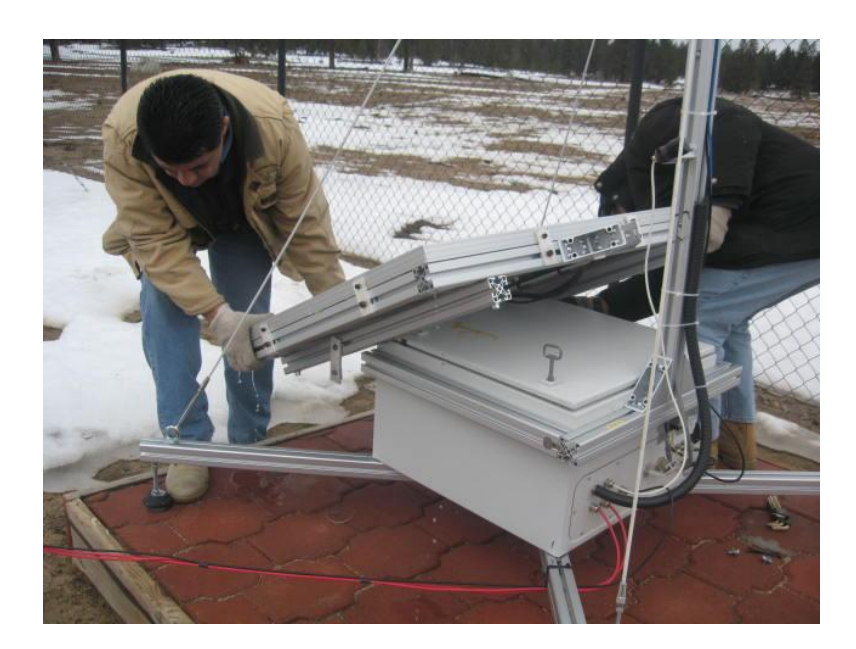

*Figura 7: Sujetar paneles solares de la parte inferior.*

La *Figura 8* muestra la posición de descanso de los paneles.

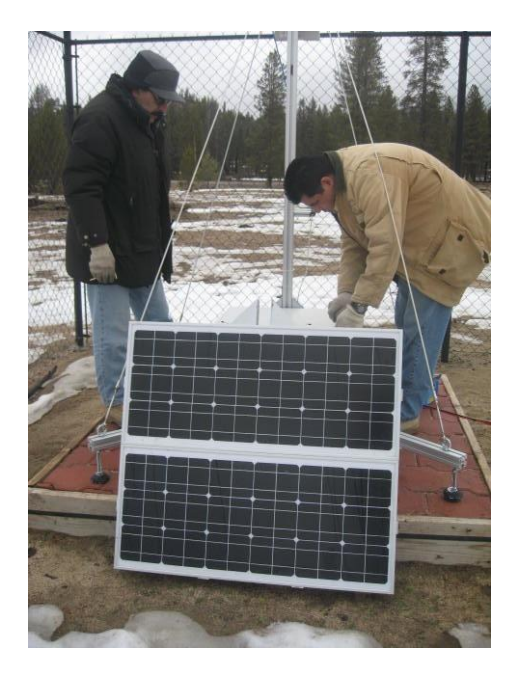

*Figura 8: Posición del panel solar una vez desmontado.*

5.- Identificar la llave con la que se abrirá la caja principal del Atmoscope, véase *Figura 9*.

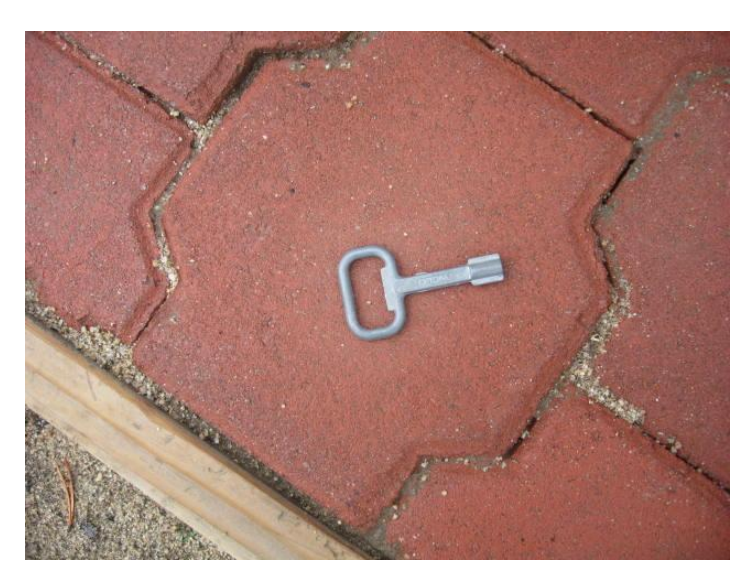

*Figura 9: Llave que abre la caja principal.*

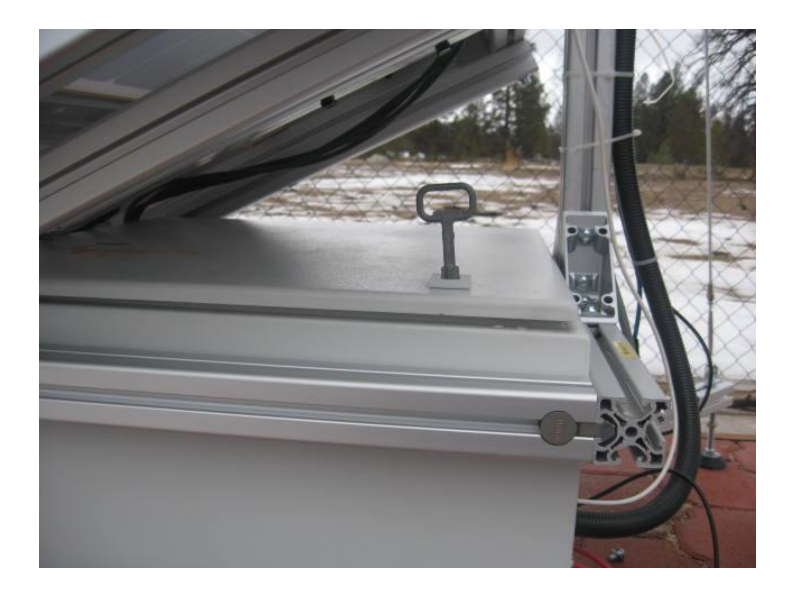

*Figura 10: Posición de la llave principal.*

6.- Una vez abierta la caja principal del Atmoscope se identifican las PCs con sistema operativo Windows (caja gris) anexa a las baterías; el IP de esta PC es 192.168.3.121. También se debe identificar la PC con sistema operativo Linux, que es la caja gris que está montada sobre la tapa (ver *Figura 11*); el IP de esta PC es 192.268.3.132 .

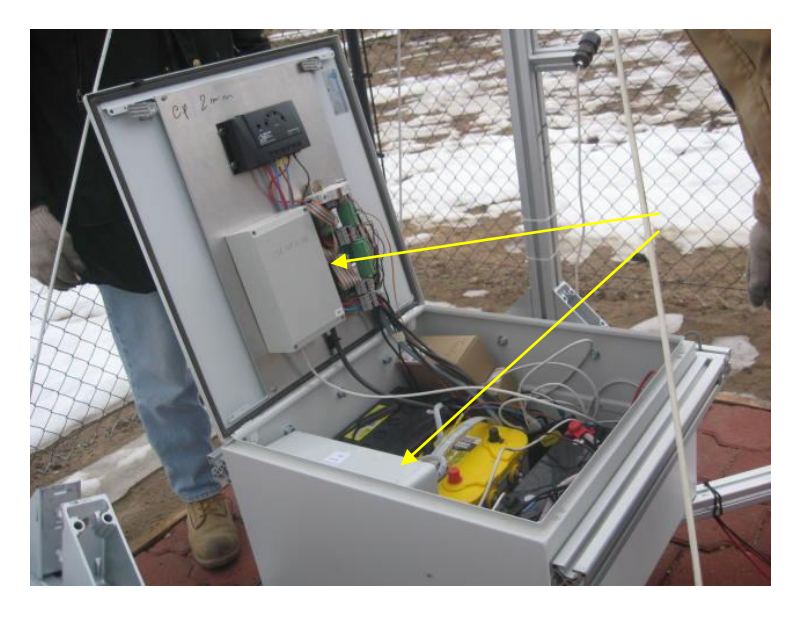

*Figura 11: Caja principal del Atmoscope.*

7.- Si se requiere tener acceso a la PC con SO Windows es necesario llevar monitor, teclado, mouse y un UPS, como se muestra en la *Figura 12*.

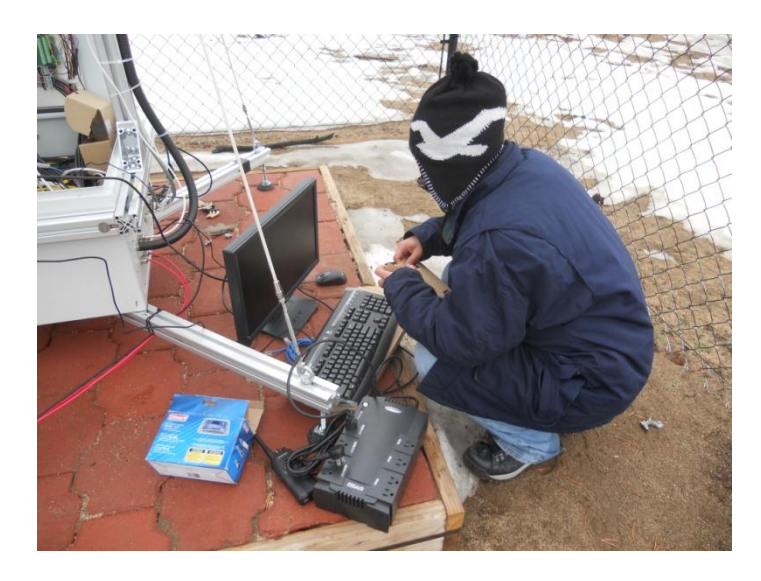

*Figura 12: Terminales externas requeridas.*

8.- Para tener acceso a la PC con SO Windows es necesario abrirla como se muestra en la *Figura 13*. Para poder conectar las terminales externas (monitor, teclado y mouse), véase *Figura 14*.

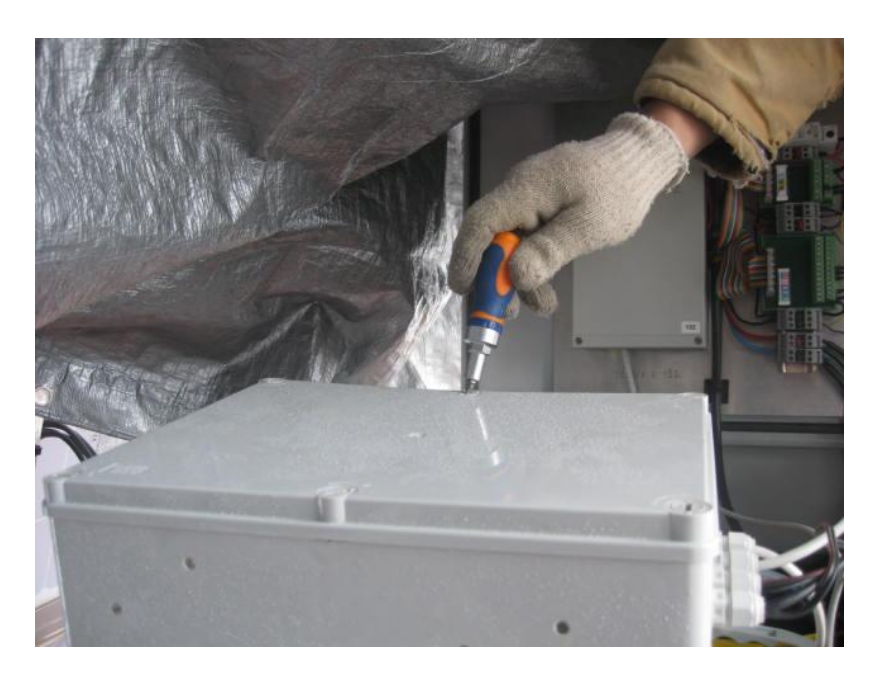

*Figura 13: Desarmador con el que se abrirá la caja de la PC con SO Windows.*

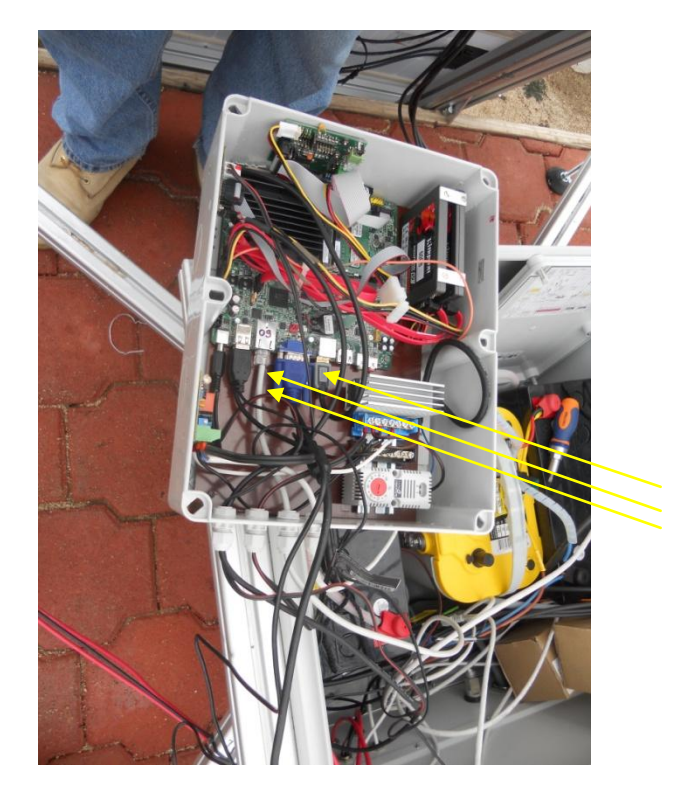

*Figura 14: Conexión de monitor, mouse y teclado.*

8.- En caso de que se requieran pruebas de conexión o de transferencia de información es necesario que el sensor de la cámara NO detecte luz; entonces, si es de día, es necesario ponerle una protección como se muestra en la *Figura 15*.

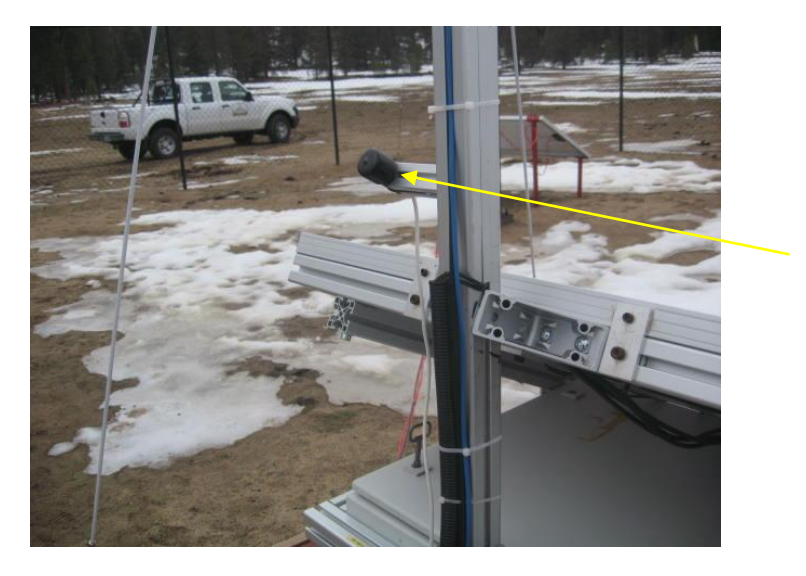

*Figura 15: Cámara con protector en el sensor de luz.*

### <span id="page-9-1"></span><span id="page-9-0"></span>3. **CONFIGURACIÓN DEL PUNTO DE ACCESO PRINCIPAL**

### **3.1 CONFIGURACIÓN BÁSICA**

Para llevar a cabo la configuración del dispositivo AMPED/R10000G (Access point) que se encuentra instalado fuera del Telescopio de 84cm, y que brinda conectividad de red Ethernet al Atmoscope, es necesario:

- a) Ensamblar las antenas del dispositivo.
- b) Conectar la laptop con un cable de red en uno de los cuatro puertos con etiqueta verde (ver *Figura 16*). El AMPED/R10000G asignará un número de IP por DHCP (sigla en inglés de Dynamic Host Configuration Protocol) a la laptop.
- c) Conectar a la corriente eléctrica el AMPED/R10000G.

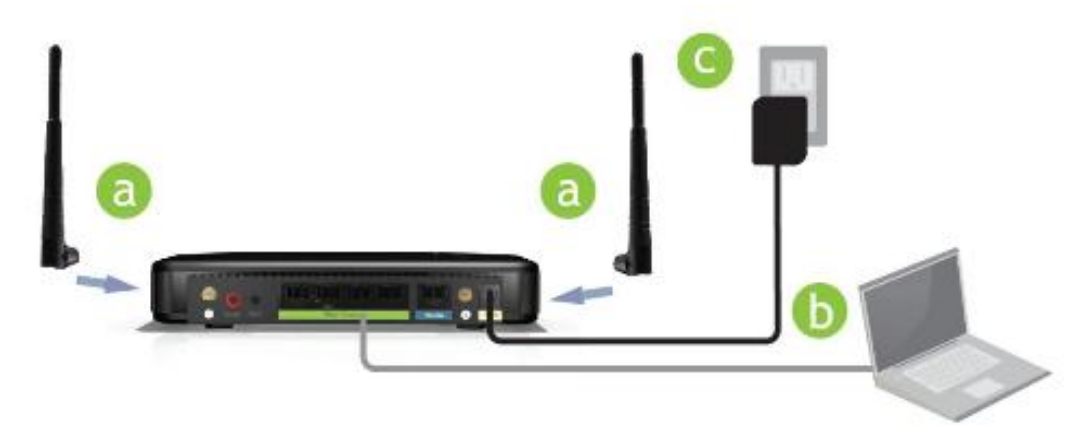

*Figura 16: Diagrama de conexión del AMPED/R10000G.*

Una vez concluidos los pasos anteriores, en la laptop abrir un navegador (Mozilla, Firefox, Chrome etc.) y escribir en la barra de dirección: [http://setup.ampedwireless.com](http://setup.ampedwireless.com/) o la dirección con el IP [http://192.168.1.240.](http://192.168.1.240/)

Abierto el despliegue de la página principal de configuración del AMPED/R10000G (punto de ingreso principal, ver *Figura 17*), es necesario asignarle el IP *132.248.4.132* con usuario *admin* y password *SaPr4600*, con nombre de señal (SSID) **atmoscopo.** 

Para llevar a cabo estos cambios en necesario seguir los siguientes pasos:

1.- Es necesario entrar a la opción Basic settings o configuración básica (More Settings  $\rightarrow$ Wireless settings  $\rightarrow$  Basic settings). Se asigna el nombre de la señal y el canal en el que trabajará. En este caso el nombre es *atmoscopo* y el canal número *10*.

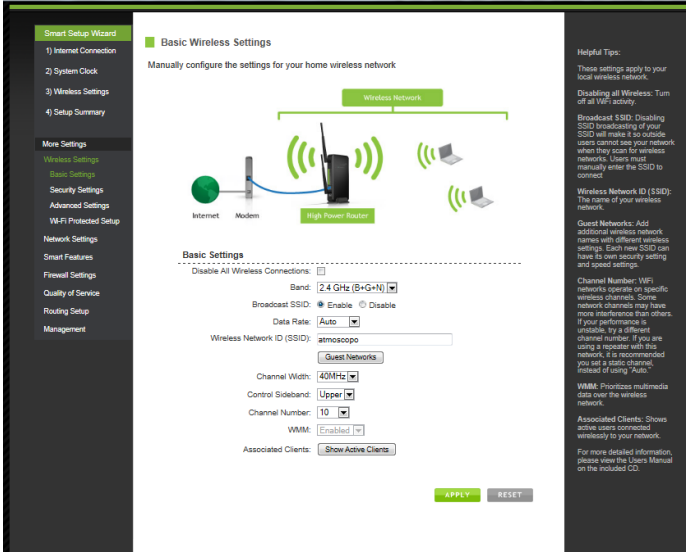

*Figura 17: Opción Basic settings.*

2.- En la opción Basic settings o configuración de seguridad (More Settings  $\rightarrow$  Wireless settings  $\rightarrow$  Security Settings), se asigna el password para poder accesar al canal "atmoscopo" por cualquier computadora que desee conectarse a esa señal.

El password es **site4cta**.

El modo de encriptación que se utiliza es el WPA.

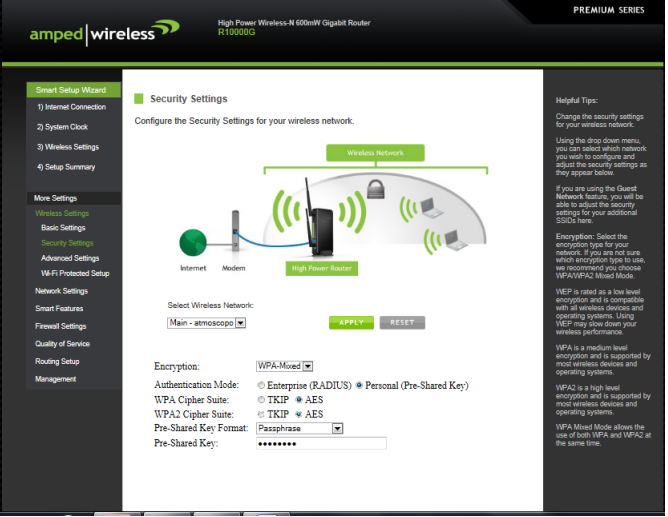

*Figura 18: Opción Security settings.*

3.- En la opción Advanced Settings o configuración avanzada (More Settings  $\rightarrow$  Wireless settings  $\rightarrow$  Advanced Settings), los valores asignados en las cajas de texto correspondientes a Fragment Threshold, RTS Threshold y Beacon interval, son los asignados por default.

Sólo verificar que estén habilitadas las opciones de Preamble Type, LAPP, Aggregation, Short G. Esta función está relacionada a la habilidad del sistema de conexión de los dispositivos móviles.

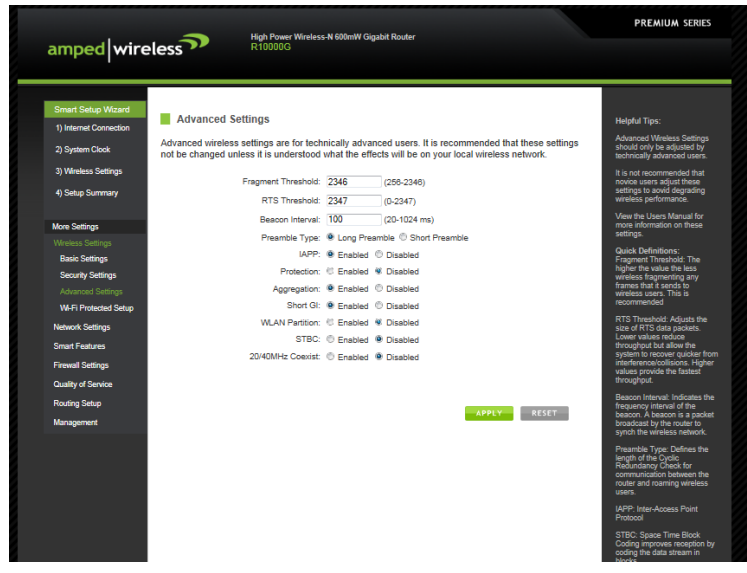

*Figura 19: Opción Advanced Settings.*

3.- En la opción Wi-Fi Protected Setup o configuración protegida del Wi-Fi (More Settings  $\rightarrow$ Wireless settings  $\rightarrow$  Wi-Fi Protected Setup), se toman los valores default.

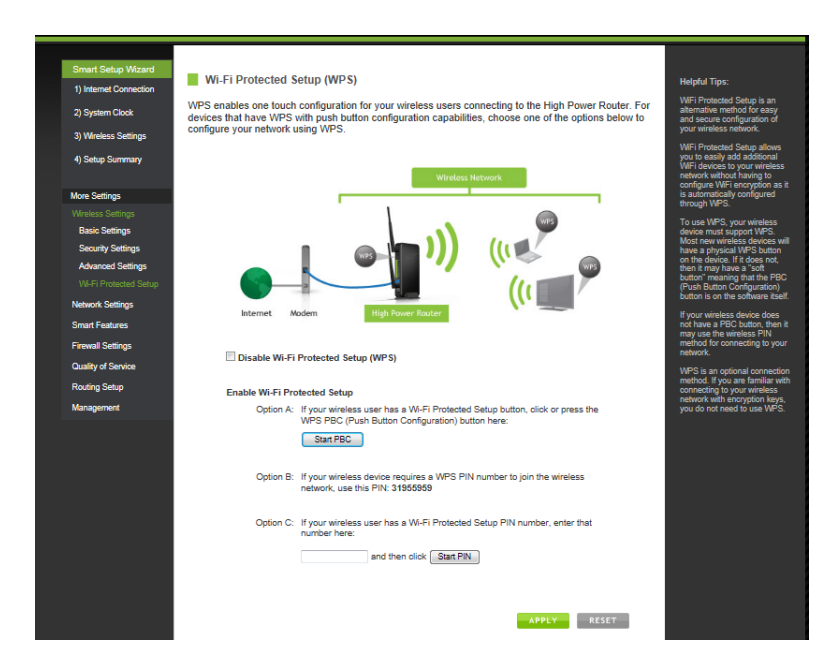

*Figura 20: Wi-Fi Protected Setup.*

#### **3.2 CONFIGURACIONES DE RED**

<span id="page-12-0"></span>1.- En la opción del menú Local Network (LAN) o Red Local. (More Settings  $\rightarrow$  Network Settings  $\rightarrow$  Local Network (LAN)). El AMPED/R10000G es capaz de generar una red interna y asignar IPs del rango 192.168.3.100 al 192.168.3.200.

El IP que toma el dispositivo para la red interna es 192.168.3.1.

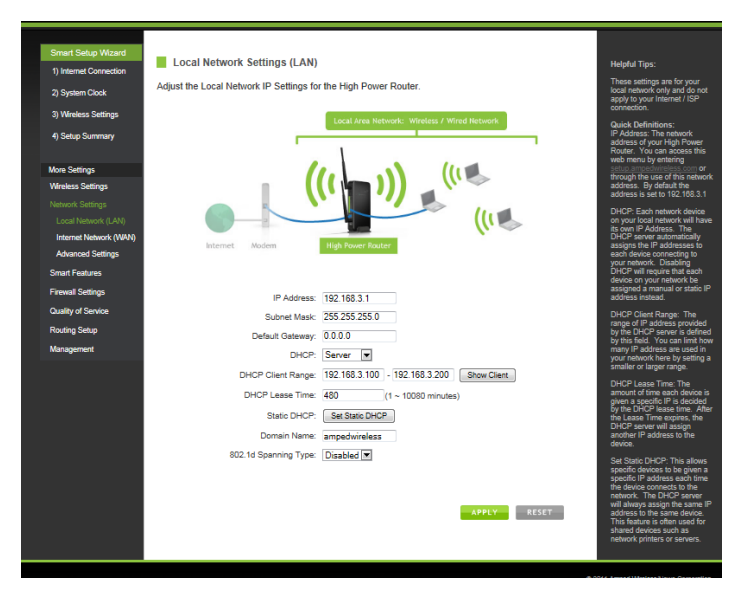

*Figura 21: Opción Local Network (LAN).*

2.- En la opción de Internet Network (WAN) o red de Internet (More Settings  $\rightarrow$  Network Settings  $\rightarrow$  Internet Network (WAN), es necesario asignarle el IP de manera Manual o Estática (opción Manual IP (Static)) con el que le va a permitir tener comunicación con el exterior. El IP es 132.248.4.132, máscara 255.255.255.0 y puerta de salida o Gateway 132.248.4.252, con DNS 132.248.10.2.

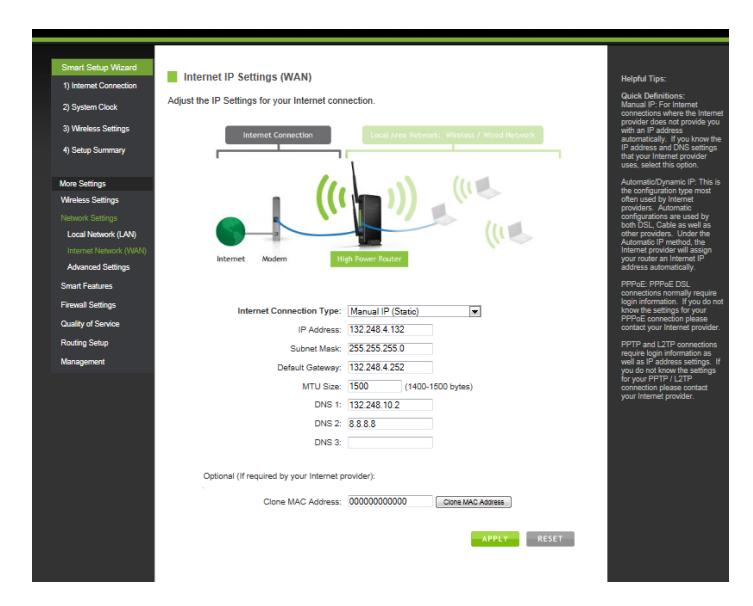

*Figura 22: Opción Internet Network (WAN).*

3.- Las opciones de Internet Network (WAN) o red de Internet (More Settings  $\rightarrow$  Network Settings  $\rightarrow$  Advanced Settings), están relacionadas a la conectividad de los dispositivos hacia el punto de acceso principal. Se dejan seleccionadas las opciones por default.

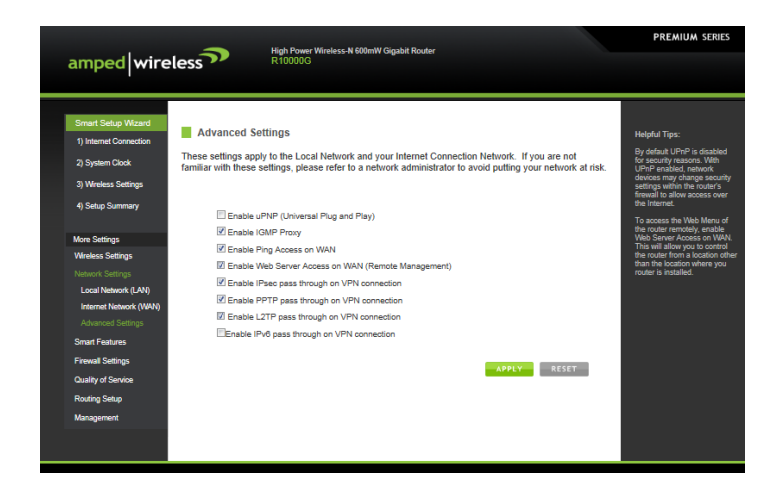

*Figura 23: Opción Advanced Settings.*

### **3.3 OPCIONES INTELIGENTES**

<span id="page-13-0"></span>1.- En la opción del menú Smart Features u opciones inteligentes (Smart Features  $\rightarrow$  Wireless Coverage), seleccionamos la opción del 100% que indica la potencia con la cual operará la señal del dispositivo.

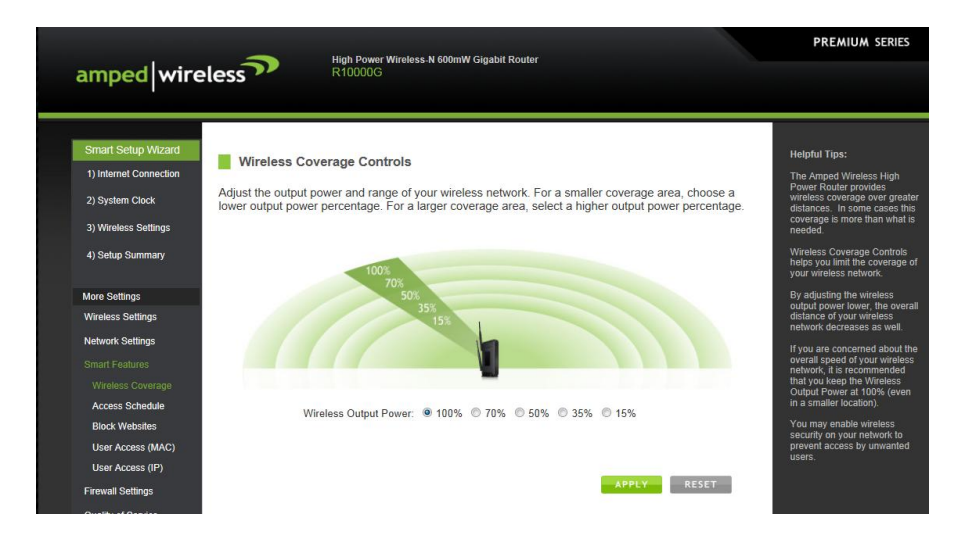

*Figura 24: Opción Wireless Coverage.*

#### <span id="page-14-0"></span>**3.4 CONFIGURACIÓN DE PARED DE FUEGO (FIREWALL)**

1.- La opción del menú Firewall Settings o configuración de pared de fuego cuenta con la opción de direccionamiento de puertos o Port Forwarding. (Firewall Settings  $\rightarrow$ Port Forwarding).

Ésta es la opción clave para que funcione el Atmoscope porque aquí es donde se le asigna el IP a la computadora de Windows (192.168.3.121) y a la de Linux (192.168.3.132) así como los puertos que estarán permitidos.

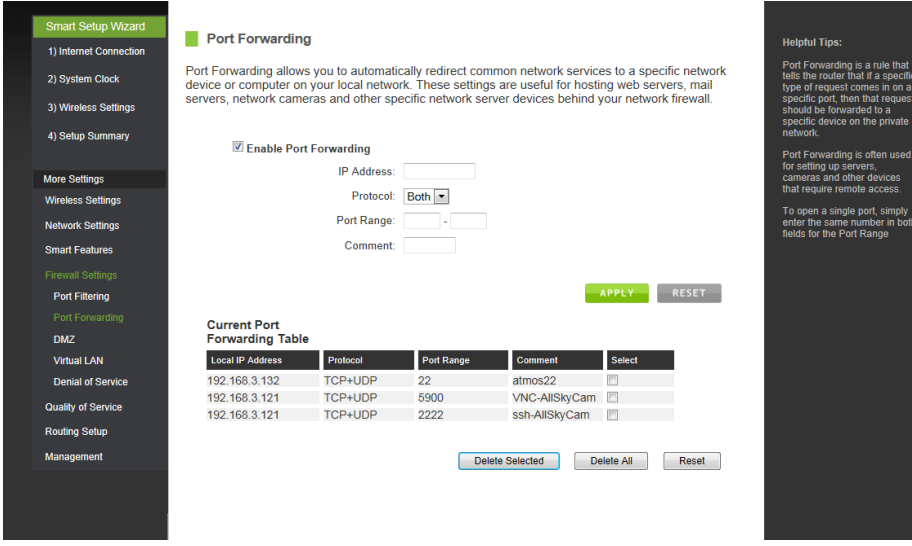

*Figura 25: Port Forwarding.*

2.- La opción del menú Firewall Settings o configuración de pared de fuego cuenta con la opción de Demilitarized Zone (DMZ). (Firewall Settings  $\rightarrow$ Demilitarized Zone (DMZ)). Esta opción permite que se pueda tener acceso al IP 192.168.3.132 para todos usuarios que se conecten a la señal de "atmoscopo".

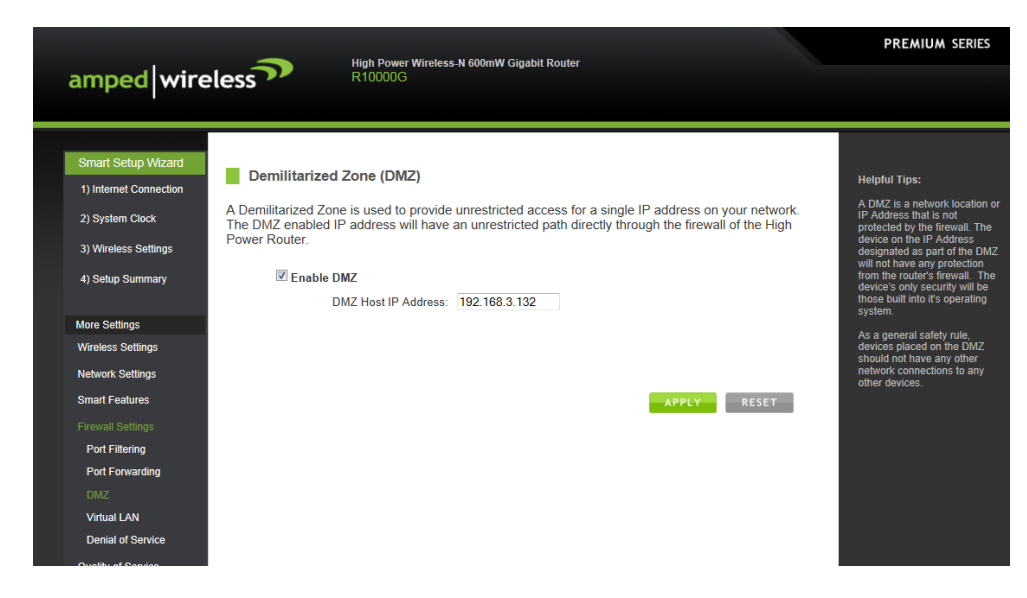

*Figura 26: Opción Demilitarized Zone (DMZ).*

#### <span id="page-15-0"></span>**3.5 MENÚ ADMINISTRACIÓN**

1.- En la opción del menú Management o Administración se encuentra la opción System Status o Estado del sistema. (Management  $\rightarrow$  System Status). La siguiente figura muestra el estado actual del sistema, donde es importante ver qué versión de sistema operativo tiene el dispositivo (firmware), el MAC address que tiene el sistema tanto para el IP externo como para el IP interno.

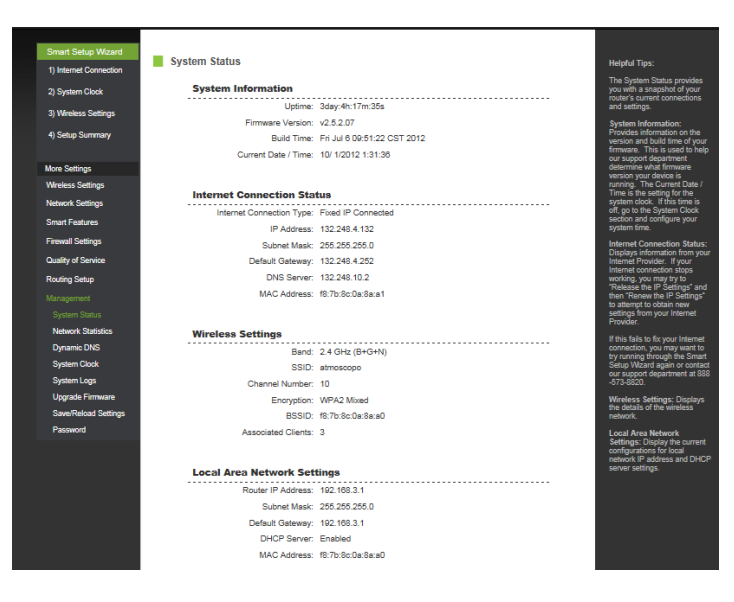

*Figura 27: Opción System Status.*

2.- En la opción del menú Management o Administración se encuentra la opción System Clock u hora del sistema. (Management  $\rightarrow$  System Clock). En esta opción se puede establecer la hora en el sistema de manera manual.

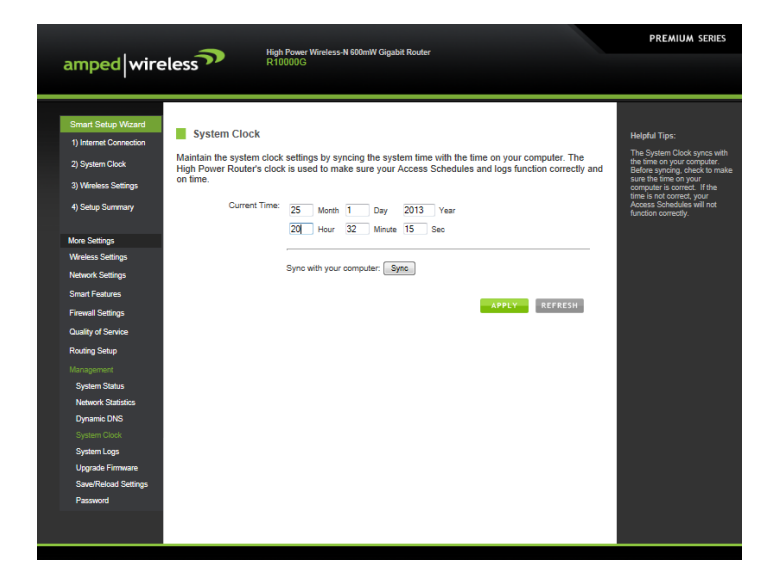

*Figura 28: Opción System Clock.*

3.- En la opción del menú Management o Administración se encuentra la opción System Logs o sistema de registro de alertas. (Management  $\rightarrow$  System Logs). En esta opción se puede observar el tráfico que está pasando por el dispositivo o si alguno de ellos presenta un problema de desconexión.

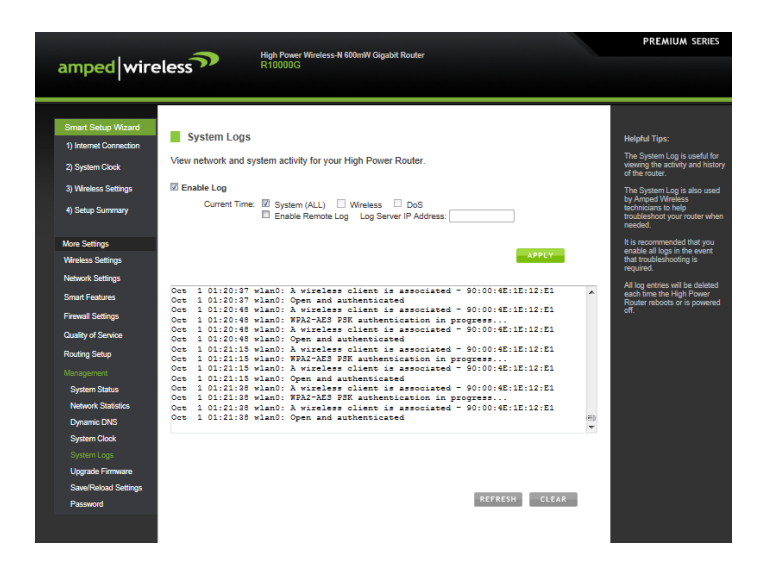

*Figura 29: Opción System Logs.*

## <span id="page-16-0"></span>4. **CONFIGURACIÓN DEL PUNTO DE ACCESO REPETIDOR DE VALLECITOS**

La configuración que deberá tener el punto de acceso repetidor (Access point) que está instalado en Vallecitos, junto al equipo de Atmoscope, es el llamado AMPED/SR150.

El usuario y password utilizados para la configuración del equipo, son: usuario *admin* y password *SaPr4600*

1.- En la opción configuración de Red de Casa o Home Network (More Settings  $\rightarrow$  Wireless settings  $\rightarrow$  Home Network), se le asigna el nombre de la señal y el canal en el que trabajará. En este caso el nombre es *atmoscopo,* y el canal número *10*.

#### *Ceseña, Murillo, Colorado, Quirós, López, Ochoa*

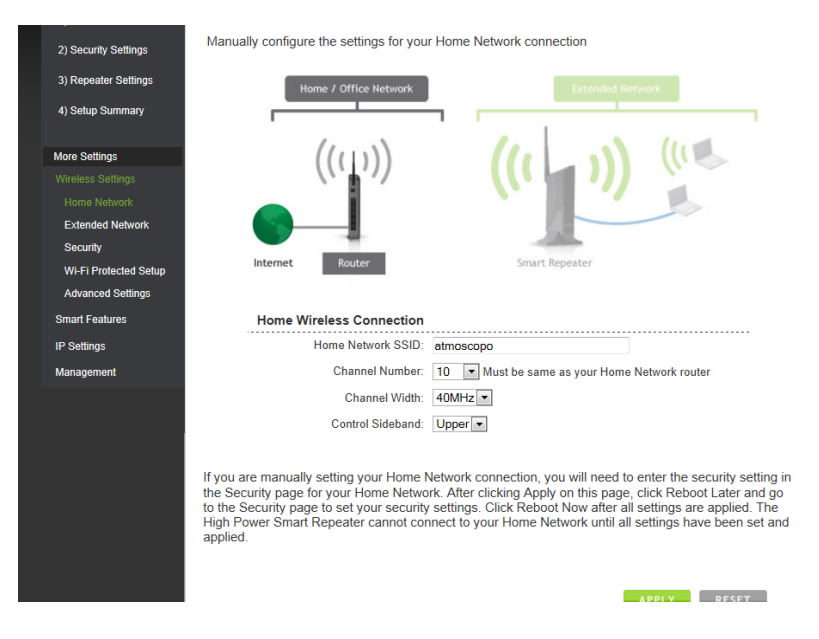

*Figura 30: Opción Home Network.*

2.- En la opción Red Extendida o Extended Network (More Settings  $\rightarrow$  Wireless settings  $\rightarrow$ Extended Network), se asigna el nombre a la señal a la cual se podrán conectar los dispositivos móviles a este punto de acceso. El nombre asignado es *atmoscopo\_ext*.

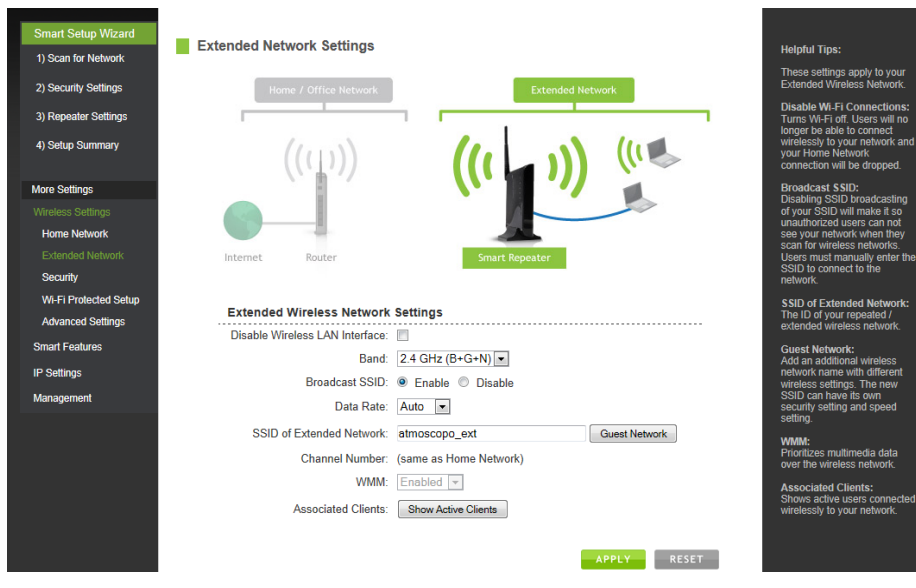

*Figura 31: Opción Extended Network.*

3.- En la opción Seguridad o Security (More Settings  $\rightarrow$  Wireless settings  $\rightarrow$  Security), se asigna el password para tener acceso al canal "atmoscopo\_ext" por cualquier computadora que desee conectarse a esa señal.

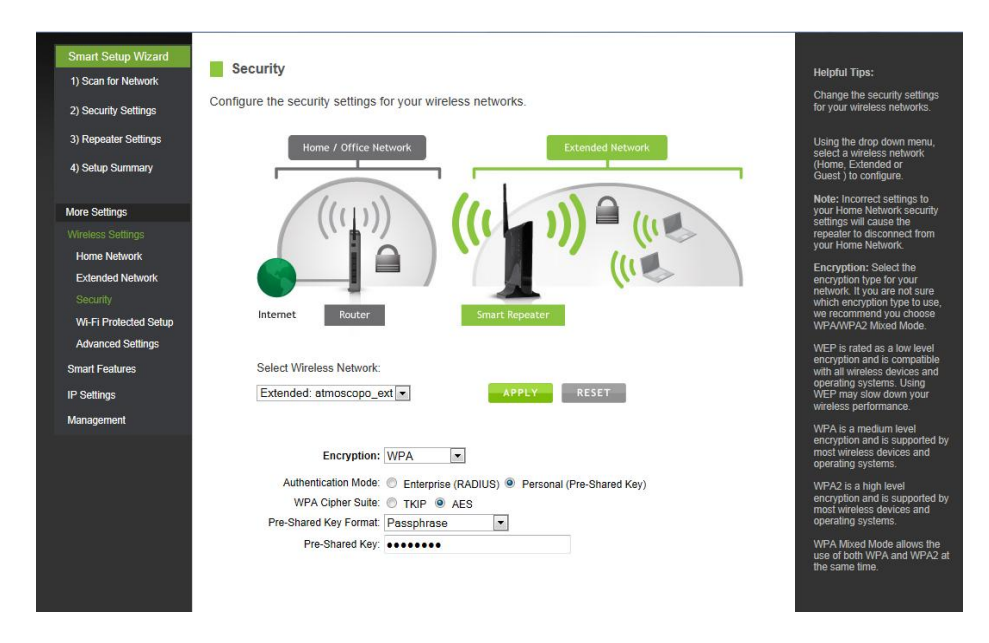

El password es *site4cta.* El modo de encriptación que se utiliza es el WPA.

*Figura 32: Opción Security.*

4.- En la opción Advanced Settings o configuración avanzada (More Settings  $\rightarrow$  Wireless settings  $\rightarrow$  Advanced Settings), los valores asignados en las cajas de texto correspondientes a Fragment Threshold, RTS Threshold y Beacon interval, son los asignados por default. Sólo verificar que estén habilitadas las opciones de Preamble Type, LAPP, Aggregation, Short G. Esta función está relacionada a la habilidad del sistema de conexión de los dispositivos móviles.

|                              |                                                                                                    | <b>PLUS SERIES</b>                                                                                                    |
|------------------------------|----------------------------------------------------------------------------------------------------|----------------------------------------------------------------------------------------------------|
| amped wireless?              | <b>High Power Wireless-N Smart Repeater</b><br>SR150                                                                                                    |                                                                                                    |
|                              |                                                                                                    |                                                                                                    |
| <b>Smart Setup Wizard</b>    | Advanced Settings                                                                                                    |                                                                                                    |
| 1) Scan for Network          |                                                                                                    | <b>Helpful Tips:</b>                                                                                                    |
| 2) Security Settings         | Advanced wireless settings are for technically advanced users. It is recommended that these settings<br>not be changed unless it is understood what the effects will be on your local wireless network. | <b>Advanced Wireless Settings</b><br>should only be adjusted by<br>technically advanced users.                                                           |
| 3) Repeater Settings         | Fragment Threshold: 2346<br>$(256 - 2346)$                                                                                                    | It is not recommended that<br>novice users adjust these                                                                                                  |
| 41 Setup Summary             |                                                                                                    | settings to avoid degrading<br>wireless performance.                                                                                                    |
|                              | RTS Thresold: 2347<br>$(0-2347)$                                                                                                    | View the User's Manual for                                                                                                    |
| <b>More Settings</b>         | Reacon Interval: 100<br>$(20-1024 \text{ ms})$                                                                                                    | more information on these                                                                                                    |
| Wireless Settings            | Preamble Type: <sup>@</sup> Long Preamble <sup>@</sup> Short Preamble                                                                                                    | settings.                                                                                                    |
| <b>Home Network</b>          | IAPP: ® Enabled <sup>®</sup> Disabled                                                                                                    | <b>Quick Definitions:</b><br>Fragment Threshold: The                                                                                                    |
| <b>Extended Network</b>      | Protection: (6) Frighted (6) Disabled                                                                                                    | higher the value, the less<br>wireless fragmenting.                                                                                                    |
| Security                     | Aggregation: <sup>@</sup> Enabled <sup>@</sup> Disabled                                                                                                    | RTS Threshold: Adjusts the                                                                                                    |
| <b>Wi-Fi Protected Setup</b> | Short Gl: @ Enabled @ Disabled                                                                                                    | size of RTS data packets.<br>Lower values reduce.                                                                                                    |
| <b>Advanced Settings</b>     | WLAN Partition: C Enabled W Disabled                                                                                                    | throughout but allow the<br>system to recover quicker from                                                                                               |
| <b>Smart Features</b>        | STBC: 1 Enabled <sup>@</sup> Disabled                                                                                                    | interference/<br>collisions. Higher values<br>provide the fastest throughput.                                                                            |
| <b>IP Settings</b>           | 20/40MHz Coexist: 1 Enabled ® Disabled                                                                                                    |                                                                                                    |
| Management                   | <b>RESET</b><br><b>APPLY</b>                                                                                                    | Beacon Interval: Indicates the<br>frequency interval of the<br>beacon. A beacon is a packet<br>broadcast by the router to<br>synch the wireless network. |
|                              |                                                                                                    | Preamble Type: Defines the<br>length of the Cyclic<br>Redundancy Check for                                                                               |

*Figura 33: Opción Advanced Settings.*

5.- En la opción del menú Smart Features u opciones inteligentes. (Smart Features  $\rightarrow$  Wireless Coverage), seleccionamos el valor de 100% que indica la potencia con la cual operará la señal del dispositivo.

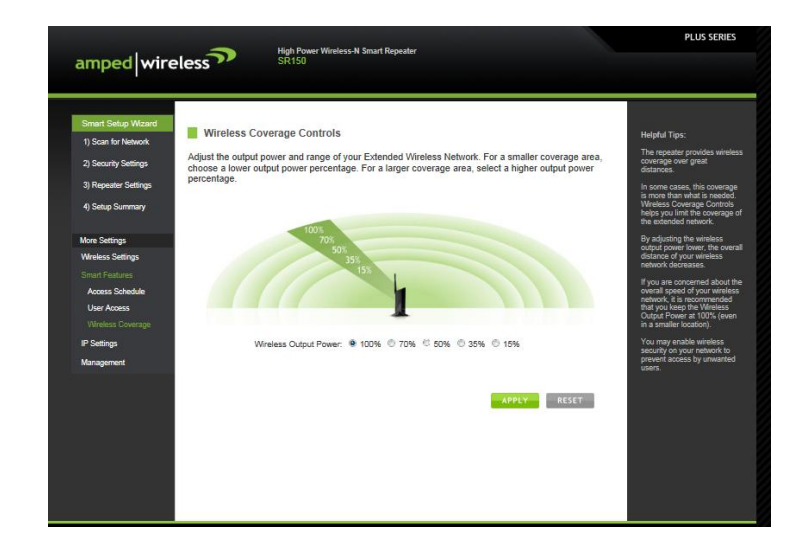

*Figura 34: Opción Wireless Coverage.*

6.- En la opción del menú IP Settings o configuración de IP (More Settings  $\rightarrow$  IP Settings) dejamos los valores por default. Cabe mencionar que este dispositivo también crea una subred interna con direcciones del tipo 192.168.1.0/24 y teniendo como IP de red Interna o Local 192.168.1.241.

Esta subred no es utilizada.

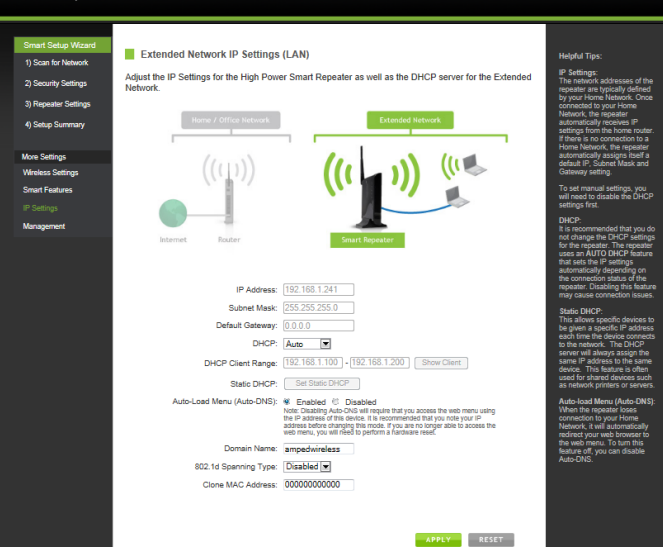

*Figura 35: Opción IP Settings.*

7.- En la opción del menú Management o Administración se encuentra la opción Smart Repeater Status o estado del repetidor. (Management  $\rightarrow$  Smart Repeater Status). La siguiente figura muestra el estado actual del sistema, donde es importante ver qué versión del sistema operativo tiene el dispositivo (firmware), el MAC address que tiene el sistema tanto para el IP externo como para el IP interno, además de identificar a qué SSID se está conectando y el estatus de la conexión.

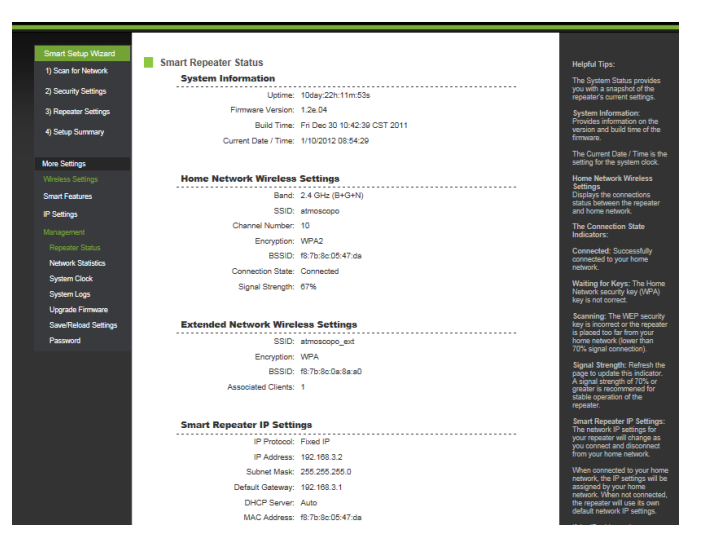

*Figura 36: Opción Smart Repeater Status.*

## <span id="page-20-0"></span>5. **POSIBLES FALLAS**

- 1. Cuando un dispositivo móvil se conecta a la red de "atmoscopo" y se le asigna un IP del rango 192.168.1.0/24, quiere decir que el Access Point principal (que está instalado en Tel 84 cm) no está operando correctamente y hay que reinicializarlo.
- 2. Cuando un dispositivo móvil se conecta a la red "atmoscopo" o "atmoscopo\_ext" NO tiene acceso a navegar sobre Internet, sólo le es posible tener acceso a los IPS 192.168.3.121 (siempre y cuando esté encendida) y a 192.168.3.132 utilizando el comando "ssh".
- 3. Aunque la PC de Windows esté encendida, está bloqueado el acceso a través del comando "ping".
- 4. Para asegurarse que la PC de Windows esté encendida, es necesario que NO exista luz o tapar el sensor que está en la cámara.

#### <span id="page-21-0"></span>6. **CONCLUSIONES**

En este trabajo se presentó el procedimiento que deberá seguirse para verificar el equipo de comunicación del sistema Atmoscope desde la conexión inalámbrica, entre el módulo principal y el esclavo que se encuentra en Vallecitos, así como los equipos que componen la red interna de dicho sistema. Además se presentó un listado de posibles fallas y sus soluciones. Dicha información es de gran ayuda a la hora de configurar nuevos equipos para la conexión inalámbrica ya que, como se ve en el documento, se requieren algunos parámetros preestablecidos en el equipo perteneciente al Atmoscope para su buen funcionamiento.

### <span id="page-21-1"></span>7. **AGRADECIMIENTO**

Al revisor de este trabajo, por sus comentarios y sugerencias.

#### <span id="page-21-2"></span>8. **REFERENCIAS**

- 1. **"How to properly stop/restart the Atmoscope".**  <http://marwww.in2p3.fr/~rnenwein/atmoscope/atmohowto.pdf>. (Julio 2012)
- 2. **"Atmoscope".** [http://marwww.in2p3.fr/~rnenwein/atmoscope/full\\_atmo\\_documentation.pdf](http://marwww.in2p3.fr/~rnenwein/atmoscope/full_atmo_documentation.pdf). (Mayo 2012)
- 3. **"High Power Wireless-N 600mW Gigabit Router R10000G User's Guide".**  http://www.ampedwireless.com/datasheets/support/R10000G\_UsersGuide.pdf